## Analyze 15.0 INSTALLATION GUIDE FOR WINDOWS

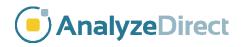

## Analyze 15.0 Installation Guide: Windows

| Welcome to Analyze 15.0                | page 3  |
|----------------------------------------|---------|
| Analyze 15.0 System Requirements       | page 3  |
| Installing Analyze 15.0                | page 4  |
| Analyze 15.0 Licenses                  | page 7  |
| Analyze 15.0 License Types             | page 7  |
| Requesting a License File              | page 7  |
| Analyze 15.0 License File Installation | page 11 |
| Installing a Node-Locked License       | page 11 |
| Installing a Floating License Server   | page 12 |
| Installing a Floating License Client   | page 14 |
| Running Analyze 15.0                   | page 16 |

## Welcome to Analyze 15.0

Analyze 15.0 is a robust research software for advanced biomedical imaging visualization, manipulation and measurement. Analyze 15.0 has been carefully designed to provide an intuitive and facile interface. The software features integrated modules that provide access to complementary tools for fully interactive multi-dimensional display, processing, segmentation, registration and measurement of biomedical imaging modalities including MRI, CT, PET, SPECT, ultrasound and digital microscopy. The applications of Analyze 15.0 are broad in scope, wide in scale and penetrating in impact.

#### Analyze 15.0 System Requirements

#### Analyze 15.0 requires the following minimum hardware specifications

- Operating System: Microsoft<sup>®</sup> Windows<sup>®</sup> 10 or 11, 64-bit, U.S. English, Professional Full Version.
- **Processor:** 1 gigahertz (GHz) or faster 64-bit processor.
- Minimum RAM: 16GB.

#### **Optional Recommendations**

- Hard drive: Solid State Drive.
- Graphics card: OpenGL 4.0 support recommended. CAD- or gaming quality NVidia card highly recommended.
- Internet access: Required for license retrieval and patch updates.

#### PCs with multi-core processors

Analyze 15.0 is designed to work with multi-core processors and will automatically utilize each core.

# **Installing Analyze 15.0**

Download the Analyze 15.0 installer from:

http://analyzedirect.com/free-trial/

The InstallShield Wizard program will lead you through the complete Analyze 15.0 installation process. To begin the installation process:

- 1. It is recommended to close all active programs on your desktop.
- 2. Double-click on Analyze15.exe to initiate installation. If you cannot locate the installer look in your downloads folder.
- 3. If a Windows Defender SmartScreen notification is returned (Figure 1). Click the More Info link.
- 4. Click Run anyway. (Figure 2).
- 5. The InstallShield Wizard for Analyze 15.0 will automatically open
- 6. The InstallShield Wizard will automatically open to a 'Welcome' screen. Click Next to begin installation (Figure 3).

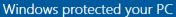

More info

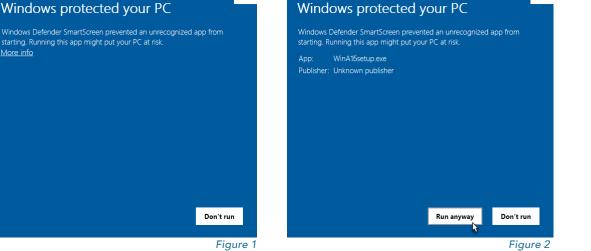

Х

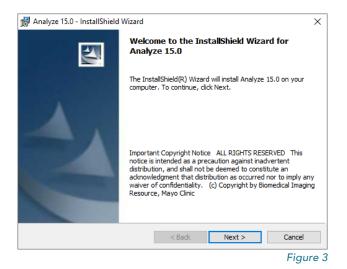

X

### Installing Analyze 15.0 (continued)

- 7. License Agreement: Please read the End-User License Agreement for AnalyzeDirect Software and select 'I accept' or 'I do not accept'.
  If you select 'I do not accept', Analyze 15.0 will not be installed.
- 8. Click Next (Figure 4).
- Destination Folder: The default location for installation is C:\BIR (when Windows is installed on the C: drive).
- It is recommended to leave this as the destination folder. Click Next (Figure 5).

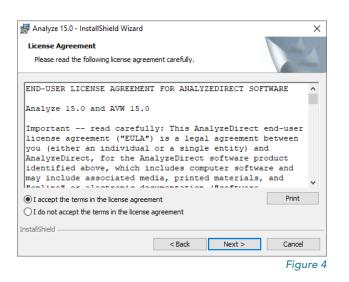

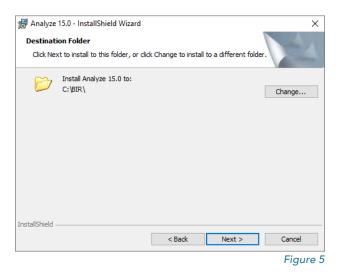

### Installing Analyze 15.0 (continued)

- 11. Next, a Ready to Install the Program window will appear (Figure 6). Select who will use the application:
  - a. Anyone who users this computer (All Users). This is the most common option.
  - b. Only for me.
- 12. Click Install.
- Analyze 15.0 will now be installed (Figure 7) in the C:\BIR directory. During installation, an Analyze 15.0 shortcut icon will be placed on your Desktop.
- When the InstallShield Wizard notifies you that installation is complete, click Finish (Figure 8).

| 🕌 Analyze 15.                | 0 - InstallShield Wizard X                                                              | 🖟 Analyze       | 15.0 - InstallShield                      |
|------------------------------|-----------------------------------------------------------------------------------------|-----------------|-------------------------------------------|
| Ready to In                  | stall the Program                                                                       | Installing      | Analyze 15.0                              |
| The wizard i                 | is ready to begin installation.                                                         | The prog        | ram features you se                       |
| If you want<br>exit the wize | to review or change any of your installation settings, click Back. Click Cancel to ard. | 17              | Please wait while the take several minute |
|                              |                                                                                         |                 | Status:                                   |
| Install this a               | application for:                                                                        |                 | Creating shortcuts                        |
|                              |                                                                                         |                 |                                           |
|                              | Anyone who uses this computer (all users)                                               |                 |                                           |
|                              | Only for me (Windows User)                                                              |                 |                                           |
|                              |                                                                                         |                 |                                           |
|                              |                                                                                         |                 |                                           |
|                              |                                                                                         |                 |                                           |
|                              |                                                                                         |                 |                                           |
| InstallShield                |                                                                                         | InstallShield - |                                           |
|                              | < Back Sinstall Cancel                                                                  |                 |                                           |
|                              | Figure 6                                                                                |                 |                                           |

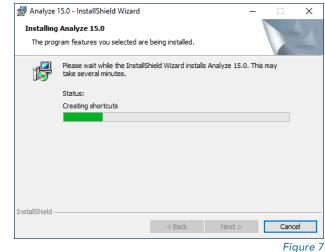

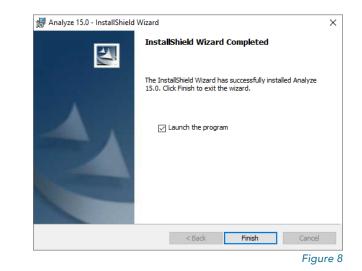

## Analyze 15.0 Licenses

## Analyze 15.0 License Types

There are two types of license available for Analyze 15.0: node-locked and floating.

A **node-locked license** will allow Analyze 15.0 to be run on one system only. With a node-locked license, all license file administration is handled local to the specific system.

A **floating license** allows one system to act as a license server, "floating" the license across a network to a client system. Any client system with access to the license server can check out a license if one is available. For example, if only one floating license is purchased, two or more client systems cannot run Analyze 15.0 simultaneously. Note - Analyze 15.0 needs to be installed on the license server AND all client systems.

For information on license pricing and options, please contact sales@analyzedirect.com.

#### **Requesting a License File**

A system-specific AnalyzeDirect.lic license file must be installed for Analyze 15.0 to run. You can obtain this license file from AnalyzeDirect. In order to generate your license, we must receive two pieces of information specific to the computer:

the Host Name and
 the Host ID.

The instructions below will explain how to send this information to AnalyzeDirect.

### Requesting a License File (continued)

- 1. Open Analyze 15.0 using the desktop icon (Figure 9).
- If this is the first time you have opened Analyze 15.0 you will need to read and accept the End User License Agreement (Figure 10).
- If you do not have a valid license an Analyze Validation Error will be returned (Figure 11).
- 4. Click Run License Manager.

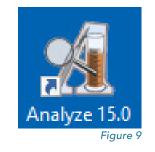

| 🖗 Analyze | 15.0 — 🗆                                                                                                    | ×              |
|-----------|----------------------------------------------------------------------------------------------------|----------------|
|           | END-USER LICENSE AGREEMENT FOR ANALYZEDIRECT SOFTWARE                                                                                                    |                |
|           | Analyze 15.0 and AVW 15.0                                                                                                    |                |
|           | Important read carefully: This AnalyzeDirect end-user<br>license agreement ("EULA") is a legal agreement between you<br>(either an individual or a single entity) and AnalyzeDirect,<br>for the AnalyzeDirect software product identified above, whice<br>includes computer software and may include associated media,<br>printed materials, and "online" or electronic documentation<br>("software product"). The software product may also include<br>any supplements to the original software product provided to<br>you by AnalyzeDirect. Any software provided along with the<br>software product that is associated with a separate end-user<br>license agreement. By installing, copying, downloading,<br>accessing or otherwise using the software product, you agree<br>be bound by the terms of this EULA. If you do not agree to t<br>terms of this EULA do not install or use the software product<br>This EULA represents a sublicensing agreement granted to you<br>by AnalyzeDirect, acting as a licensee of Mayo Foundation for<br>Medical Education and Research ("MIMER"). MIMER is the<br>developer and intellectual property owner of the software<br>product. AnalyzeDirect is a licensee of MIMEN, and can | to<br>he<br>t. |
|           |                                                                                                    |                |

Figure 10

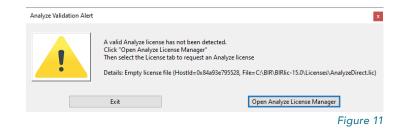

### Requesting a License File (continued)

- 5. The Analyze License Manager will open to the System Info tab (Figure 12).
- 6. Click on the License tab.

| Analyze Licer | nse Mana  | ger    |          |         |      |        |       |        |      | x      |
|---------------|-----------|--------|----------|---------|------|--------|-------|--------|------|--------|
| System Info   | License   | Log    | Server   | FixDa   | te   |        |       |        |      |        |
| Host Name A   | DC-SUP    | PORT   |          |         |      |        |       |        |      |        |
| IP Address 1  | 0.0.40.50 |        |          |         |      |        |       |        |      |        |
| Platform P    | C_NT64    |        |          |         |      |        |       |        |      |        |
| Version 1     | 5.0 (Buil | d=AD   | C-1420   | 3)      |      |        |       |        |      |        |
| User Name s   | tuartj    |        |          |         |      |        |       |        |      |        |
| ld 0          | x84a93e7  | 9552   | 3 (0x84  | a93e79  | 5528 | B, VSN | l-ac0 | 1c5e1) | <br> | Update |
| Date/Time     | Ved Jan 2 | 4 19:5 | 59:09 CS | T 2024  |      |        |       |        |      |        |
| O/S A         | Amd64 W   | indov  | vs nt 10 | .0 Wini | 32   |        |       |        |      |        |
| Install Dir C | :\BIR     |        |          |         |      |        |       |        |      |        |

Figure 12

7. Click the Request License button (Figure 13).

| Analyze Licen  | se Mana   | ger   |          |           |       |                     |        | x |
|----------------|-----------|-------|----------|-----------|-------|---------------------|--------|---|
| System Info    | License   | Log   | Server   | FixDate   |       |                     |        |   |
|                |           |       |          |           |       |                     |        |   |
|                |           |       |          |           |       |                     |        |   |
|                |           |       | 6        | Request L | ice   | nse                 |        |   |
|                |           |       |          |           |       |                     |        |   |
|                |           |       |          |           |       |                     |        |   |
| File C:/BIR/BI | Rlic-15.0 | /Lice | nses/An  | alyzeDire | ect.l | ic                  | Browse |   |
|                |           |       |          |           |       |                     |        |   |
| View           |           |       | Edit     | ]         |       |                     |        |   |
|                |           |       |          |           |       |                     |        |   |
| Auto Ret       | rieve     | C     | opy fror | n File    |       | Copy from Clipboard |        |   |
|                |           |       |          |           |       |                     |        |   |
|                |           |       |          |           |       |                     |        |   |
|                |           |       |          |           |       |                     |        |   |
|                |           |       |          |           |       |                     |        |   |

Figure 13

### Requesting a License File (continued)

- 8. Your Host Name and ID will be automatically populated.
- To submit a license request, you must enter your Company, Name, Email and Phone and then click the Send Request button (Figure 14).
- A dialog will appear once your license request is submitted (Figure 15).
- 9. Click OK to dismiss the dialog.

If you are unable to submit a request, please send the information in the license request form, along with your system type to: **validate@analyzedirect.com**.

Once AnalyzeDirect receives your system information, a license will be generated and you will be notified via e-mail. To retrieve and install your license, follow the instructions in that email or refer to the instructions for your license type (node-locked or floating) in the next section of this document.

| Analyze License | Manager                                                                                                    |                       |            | x                   |
|-----------------|----------------------------------------------------------------------------------------------------|-----------------------|------------|---------------------|
| System Info Lie | ense Log Server FixDa                                                                                                    | te                    |            |                     |
| Company         |                                                                                                    |                       |            | Apps                |
| Name            |                                                                                                    |                       | Additional | 1<br>Fee may Apply) |
| Email           |                                                                                                    |                       | ]          |                     |
| Phone           |                                                                                                    |                       | ]          |                     |
| Host Name AD    | C-SUPPORT                                                                                                    |                       | ]          |                     |
| Host Id 0x8     | 4a93e795528                                                                                                    |                       | ]          |                     |
| Comments        |                                                                                                    |                       |            |                     |
| Send Request    |                                                                                                    |                       |            | Cancel              |
|                 |                                                                                                    |                       |            | Figure 14           |
| 🐋 Analy         | ze License Manager                                                                                                    |                       | ×          |                     |
| 1               | License Requested!<br>Your license request has beer                                                                          |                       |            |                     |
|                 | Once your request has been<br>via email. If you have any que<br>AnalyzeDirect at +1 913 338 2<br>validate@analyzedirect.com. | stions please contact |            |                     |
|                 |                                                                                                    |                       | ОК         |                     |
|                 |                                                                                                    |                       | Figure 1   | 5                   |

# **Analyze 15.0 License File Installation**

#### Installing a Node-Locked License

Once you have been notified by AnalyzeDirect that your AnalyzeDirect.lic license file has been generated:

- 1. Open Analyze 15.0 using the desktop icon.
- 2. If you do not have a valid license an Analyze Validation Error will be returned. Click Run License Manager.
- 3. The Analyze License Manager will open. Click on the License tab.
- 4. Click the Auto Retrieve button. A window will be returned telling you that your license file has been retrieved successfully (Figure 16).

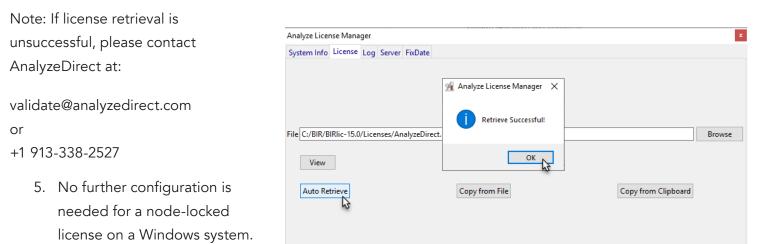

Figure 16

### Installing a Floating License Server

Once you have been notified by AnalyzeDirect that your AnalyzeDirect.lic license file has been generated:

- Right-click on the Analyze 15.0 desktop icon and select Run as administrator (Figure 17).
- If you do not have a valid license an Analyze Validation Error will be returned. Click Run License Manager.
- 3. The Analyze License Manger will open. Click on the License tab.
- Click the Auto Retrieve button. A dialog will be returned telling you that your license file has been retrieved successfully (Figure 18). To complete the license install process, start the BIRlic license server as described in the steps that follow.

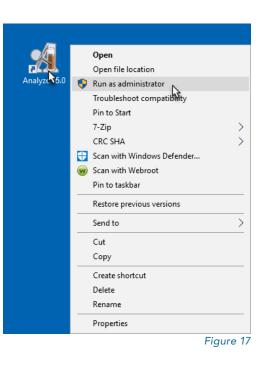

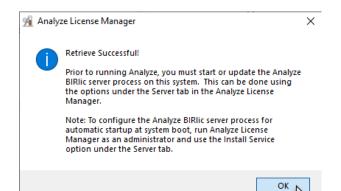

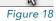

#### Installing a Floating License Server (continued)

- Select the Server tab (Figure 19).
- Click Install Service [1] to install the license server as a Windows Service that will automatically start the license server at system boot. Click Yes when prompted.
- 7. Once the Service has been installed, click Start Service
  [2] to start the license server service. Click Yes to start the 'Server as a Service' on this computer.

| Analyze License Manager                |                 | x                 |
|----------------------------------------|-----------------|-------------------|
| System Info License Log Server FixDate |                 |                   |
| Server LAPTOP-LBTHHAH2                 |                 |                   |
| Port 5678                              |                 |                   |
| Server Status                          | 3 Start Server  | 1 Install Service |
| Server Log                             | Update Server   | 2 Start Service   |
| Debug<br>Level ? V Update              | Shutdown Server | Remove Service    |
| Recover                                |                 | CheckOut Test     |
| Product                                |                 | Product Analyze ~ |
| HostName                               |                 | Version 15.0 🗸    |
| User                                   |                 | Checkout          |
|                                        |                 | Default 🗸         |
|                                        |                 | Figure 19         |

- 8. Once the Service has been started, click Start Server [3] to start the floating license server. Click Yes in the dialog box "Start a local (*system name*) License Server?", and the floating license server will start.
- 9. The license server configuration is complete. To configure client systems, please continue to the next page. Exiting the Analyze License Manager will automatically start Analyze 15.0.

### Installing a Floating License Client

- 1. Open Analyze 15.0 using the desktop icon.
- If a valid license is not yet installed an Analyze Validation Error will be returned. Click Run License Manager.
- The Analyze License Manager will open. Click on the License tab.
- 4. Click the Auto Retrieve button (Figure 20).
- A dialog box will be returned stating that the server does not match the server listed, click Yes to confirm that it is a floating license client (Figure 21).

| Analyze Lice  | nse Mana   | ger    |         |           |        |               |     |                     |          | x |
|---------------|------------|--------|---------|-----------|--------|---------------|-----|---------------------|----------|---|
| System Info   | License    | Log    | Server  | FixDate   |        |               |     |                     |          |   |
|               |            |        |         |           |        | Request Licen | ise |                     |          |   |
| File C:/BIR/B | IRIic-15.0 | /Licen | ises/An | alyzeDire | ct.lic |               |     |                     | Browse   |   |
| View          |            |        |         |           | Ed     | it            |     |                     |          |   |
| Auto Re       | trieve     |        |         |           | Сору   | r from File   |     | Copy from Clipboard |          |   |
|               |            |        |         |           |        |               |     |                     | Figure 2 | 2 |

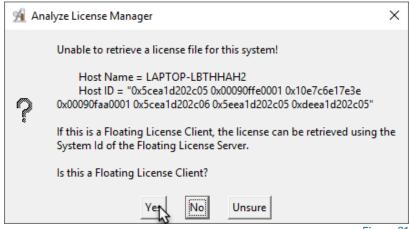

Figure 21

### Installing a Floating License Client (continued)

- In the window returned, enter the Host ID from the floating license server system (Figure 22).
- 7. Click Retrieve.
- No additional configuration is necessary on client systems. The license server does not need to be started on client systems.
- Close the Analyze License Manager. Analyze 15.0 will automatically start.

If at any point you encounter difficulties getting your floating license server or client systems up and running, please contact: support@analyzedirect.com.

| 殖 An —             |     | ×   |
|--------------------|-----|-----|
| Floating Server Id |     |     |
| Retrieve           | Can | cel |

Figure 22

# **Running Analyze 15.0**

Once Analyze 15.0 has been installed and the AnalyzeDirect.lic license has been retrieved and configured, the program is ready to run.

To open Analyze 15.0, click on the Analyze 15.0 desktop shortcut icon. Analyze 15.0 will open and is ready for use.

#### Analyze 15.0 Updates

When Analyze 15.0 is opened for the first time, use the Analyze Update function to download and install the latest patch update. To access the update, right-click in the main Analyze window and select 'Analyze Update'. As with most software products, the process of bug fixing and minor maintenance between versions is an ongoing process. Analyze 15.0 has all such fixes available in the form of a patch. If a new patch is detected, the program will provide the option to download and automatically install the patch. It is recommended that you check for new patch updates the first time you run Analyze 15.0 and once each month thereafter.

#### Analyze 15.0 User's Guide

To quickly get up and running with Analyze 15.0, please refer to the Analyze 15.0 User's Guide. The User's Guide can be accessed from: http://analyzedirect.com/analyze-support/

#### **Getting Help**

If you need assistance getting up and running with Analyze 15.0, or if you need help using the software, please contact the Analyze 15.0 support team using the following methods:

- Call: +1 (913) 338-2527
- Email: support@analyzedirect.com
- Online: http://analyzedirect.com/support-request/